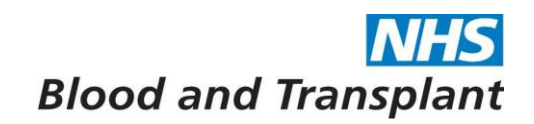

## **Running EASY Reports**

From the Home screen click on **Management banner >** click on the small black arrow next to **Reports** to expand the section.

| 🔁 EASY :                         | •                         |
|----------------------------------|---------------------------|
| Home                             |                           |
| <ul> <li>Self Service</li> </ul> | Welcome to EASY           |
| ▼ Management                     | Thank you for using EASY. |
| 🝷 💪 Time & Attendance            |                           |
| 👃 Absences                       |                           |
| 🕨 💷 Reports                      |                           |
|                                  |                           |

The report categories available will now be listed.

| 🔁 EASY :              |                           |
|-----------------------|---------------------------|
| Home                  |                           |
| ▸ Self Service        | Welcome to EASY           |
| 🝷 Management          | Thank you for using EASY. |
| 👻 🕗 Time & Attendance |                           |
| Absences              |                           |
|                       |                           |
| - Reports             |                           |
| ► Absences            |                           |
| Timesheets            |                           |
| Enhanced/Overtime     |                           |
| Emergency Duties      |                           |
| Hours/Sessions        |                           |
| Leave Requests        |                           |
|                       |                           |
|                       |                           |
|                       |                           |

Clicking on any of the small black arrows at the side of the heading will open the categories and list the reports available.

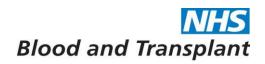

To run any of the reports

Click on the desired report from the list shown and enter the criteria requested on the screen and then press the Run Report button.

Example below is Absences > Absence by Individual

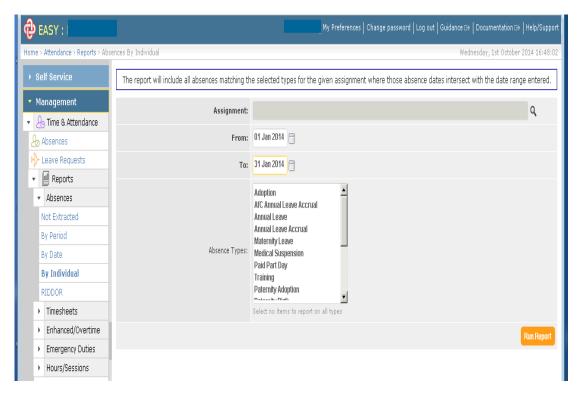

The report task manager will ask you to decide the priority of your request and give you an option to schedule the report for a later date and time. Press the Confirm button to run the report immediately or to confirm the schedule.

| Absence Types: Girkness                                                                                    |                          |  |
|----------------------------------------------------------------------------------------------------|--------------------------|--|
| A request to run Absences By Individu                                                                      | al report has been made. |  |
| This process will be queued to run in th<br>resources are availible. Please choose<br>confirm the request: |                          |  |
| Priority:                                                                                                  | Medium 💌                 |  |
| Do not process until after:                                                                                |                          |  |
| email me when the task is complete:                                                                        |                          |  |
|                                                                                                    | Confirm Abort            |  |

You will see an information message at the top of the screen and the report status under the Tasks banner:

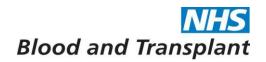

Scheduled report - you can now exit the screen (see retrieving reports further down)

| 🔁 EASY                                                                                                    | My Preferences   Change password                                                                                                    |
|----------------------------------------------------------------------------------------------------|----------------------------------------------------------------------------------------------------|
| Home > Attendance > Reports > Abs                                                                                                    | nces By Individual                                                                                                    |
| ▸ Self Service                                                                                                    | Absences By Individual report has been queued ×                                                                                     |
| → Management                                                                                                    | From: 01 May 2012                                                                                                    |
| Reminders                                                                                                    | To: 01 Nov 2012                                                                                                    |
| <ul> <li>Tasks</li> <li>Absences By Individual report #</li> <li>Held until 01 Nov 2012 11:00</li> <li>View detailed task status</li> </ul> | Paid Part Day Training Paternity Adoption Paternity Birth Sickness                                                                  |
|                                                                                                    | Absence Types: Special<br>Unpaid Authorised Special (Days)<br>Unpaid Authorised Special (Hrs)<br>Unpaid Unauthorised Special (Days) |

Non-scheduled report - wait for report to run.

| 🔁 EASY                                                             | My Preferences   Change password                  |
|--------------------------------------------------------------------|---------------------------------------------------|
| Home > Attendance > Reports > Absences By Individual               |                                                   |
| Management                                                         | O Absences By Individual report has been queued X |
| → Reminders                                                        | From: 01 Oct 2011                                 |
| <ul> <li>Tasks</li> <li>Absences By Individual report #</li> </ul> | To: 05 Oct 2012                                   |
| Queued<br>View detailed task status                                | Absence Types:<br>Special                         |

Once a non- scheduled report has finished running the report status will change

| 🔁 EASY :                                                         |                     | My Preferences                                                                                |
|------------------------------------------------------------------|---------------------|-----------------------------------------------------------------------------------------------|
| Home > Attendance > Reports > Abs                                | ences By Individual |                                                                                               |
| → Management                                                     | Assignment:         |                                                                                               |
| → Reminders                                                      | From:               | 01 Oct 2011                                                                                   |
| <ul> <li>Tasks</li> <li>Absences By Individual report</li> </ul> | To:                 | 05 Oct 2012                                                                                   |
| Complete<br>View detailed task status                            | Absence Types:      | Medical Suspension Paid Part Day Training Paternity Adoption Paternity Birth Sickness Special |

Click on the green section under the Tasks banner to retrieve your report.

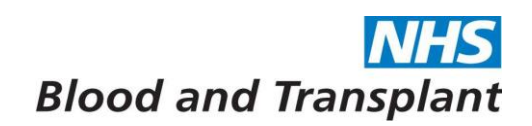

Click on the blue files line to open or save your report.

| 🔁 EASY :                   |                      | My Preferences   Change password   Log o                         |
|----------------------------|----------------------|------------------------------------------------------------------|
| Home > Tasks > View Result |                      |                                                                  |
| → Management               | Absences By In 🕕 The | esults of this task will remain availible for the next 30 days X |
| → Reminders                | ✓ Result             |                                                                  |
| ▼ Tasks                    | Result               | Success                                                          |
| No tasks found             | Queued               | 5th Oct 2012 14:08                                               |
| View detailed task status  | Completed            | 5th Oct 2012 14:09                                               |
| view uetailed task status  | Files                | EASY_Absences_By_Individual_2012_10_05.xls                       |

## Select open or save.

|                           | Completed | 5th Oct 2012 14:09                                                                                                    |
|---------------------------|-----------|----------------------------------------------------------------------------------------------------|
| View detailed task status |           | EASY Absences By Individual 2012 10 05.xls                                                                                                    |
|                           | Fil       | e Download 🛛 🔀                                                                                                    |
|                           |           | Do you want to open or save this file?                                                                                                    |
|                           |           | Name: EASY_Absences_By_Individual_2012_10_05.xks                                                                                                    |
|                           |           |                                                                                                    |
|                           |           | From: nhsbt.easy.giltbyte.com                                                                                                    |
|                           |           | <u>Open</u> <u>Save</u> Cancel                                                                                                    |
|                           |           | While files from the Internet can be useful, some files can potentially<br>harm your computer. If you do not trust the source, do not open or<br>save this file. What's the risk? |
|                           | _         |                                                                                                    |

Opening the report will give you an excel spreadsheet of your results which can be saved by using File > save as from your toolbar menu.

| 0                | Vindows 2003 Desktop - Citrix XenApp        | Plugins for Hosted Apps [SpeedScre             | en On]           |            |                         |               |                        |                       |                     |                         |               |          |
|------------------|---------------------------------------------|------------------------------------------------|------------------|------------|-------------------------|---------------|------------------------|-----------------------|---------------------|-------------------------|---------------|----------|
|                  | ticrosoft Excel - EASY_Absences_By          | _Individual_2012_10_05[1].xls                  |                  |            |                         |               |                        |                       |                     |                         |               | X        |
| 1                | Eile Edi <mark>t V</mark> iew Insert Format | <u>Tools D</u> ata <u>W</u> indow <u>H</u> elp |                  |            |                         |               |                        |                       |                     | Type a quest            | tion for help | - 8 X    |
| 10               | 💕 🖬 🔓 🔒 🖨 🔍 🖤 📖                             |                                                |                  |            |                         |               |                        |                       |                     |                         |               |          |
| Ari              |                                             | ⊻ ≣≣≣∰ 🦞 %,                                    | 號 號 💷 ቹ 🗐 🔹 🔌    | • 🔺 • 💂 🖥  | 01 01                   | ※ ※           | + № = )                | 1211                  | -                   |                         |               |          |
|                  |                                             | od & Transplant                                |                  |            |                         |               |                        |                       |                     |                         |               |          |
|                  | A B                                         | C                                              | D                | E          | F                       | G             | H                      |                       | J                   | K                       | L             | <u> </u> |
| 1                |                                             |                                                | NHS Blood        | & Tra      | nsplan                  | t             |                        |                       |                     |                         |               |          |
| 2                |                                             |                                                | Absen            | ce Detai   | s                       |               |                        |                       |                     |                         |               |          |
| 3                |                                             |                                                | From 02 June 201 | 1 To 05 Oc | tober 2012              |               |                        |                       |                     | _                       |               |          |
| 4                | Name: I                                     |                                                |                  |            |                         |               |                        | Perso                 | nal Number:         | f .                     | . –           |          |
| 5<br>6<br>7<br>8 | Absence Type                                | Absence Reason                                 | Reason Detail    | Injury     | First Day of<br>Absence | Cont.<br>Abs. | Last Day of<br>Absence | Absence<br>Start Time | Absence<br>End Time | No.<br>Calendar<br>Days | Hours         |          |
| 9<br>10          | Sickness                                    | Headache / migraine                            | Not specified    |            | 17-Oct-2011             |               | 23-Oct-2011            |                       |                     | 7                       |               |          |
| 11<br>12         | Sickness                                    | Cold, Cough, Flu - Influenza                   |                  |            | 12-Dec-2011             |               | 14-Dec-2011            |                       |                     | 3                       |               |          |
| 13<br>14         | Sickness                                    | Headache / migraine                            | Headache         |            | 16-Jan-2012             |               | 16-Jan-2012            |                       |                     | 1                       |               |          |
| 15<br>16         | Sickness                                    | Back Problems                                  |                  |            | 30-Apr-2012             |               | 30-Apr-2012            |                       |                     | 1                       |               |          |
| 17<br>18         | Sickness                                    | Headache / migraine                            |                  |            | 14-May-2012             |               | 15-May-2012            |                       |                     | 2                       |               |          |
| 19<br>20         |                                             |                                                |                  |            |                         |               |                        |                       |                     |                         |               |          |

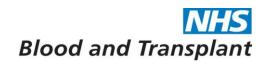

To retrieve a previously scheduled report at a later date - from the Home screen click on the **Tasks** Banner then click on the 'View detailed task status' wording.

| EASY                      |                           |
|---------------------------|---------------------------|
| Home                      |                           |
| ▶ Self Service            | Welcome to EASY           |
| ▶ Management              | Thank you for using EASY. |
| ▶ Reminders               |                           |
| 🝷 Tasks                   |                           |
| No tasks found            |                           |
| View detailed task status |                           |

You will now see the status of all report requests. Clicking on the wording of the report you wish to view will access the report.

| 🔁 EASY :                          |                               |            |           | My Preferences      | Change password | Log out   Gu | iidance 🖙   Docu | mentation 🕀   He   | lp/Suppo |
|-----------------------------------|-------------------------------|------------|-----------|---------------------|-----------------|--------------|------------------|--------------------|----------|
| Home > Tasks > User Status        |                               |            |           |                     |                 |              | Friday           | (, 21st March 2014 | 15:42:5  |
| <ul> <li>Self Service</li> </ul>  | ▼ In Progress                 |            |           |                     |                 |              |                  |                    |          |
| → Management                      | No tasks in progress          |            |           |                     |                 |              |                  |                    |          |
| → Related                         | - Queued                      |            |           |                     |                 |              |                  |                    |          |
| Filters                           | Task                          |            | Queued By | Que                 | ued At          | Priority     | On               | Hold Until         |          |
| ▸ Reminders                       | Absences By Individual report |            |           | 21st Mar 2014 1     | 5:34            | Low          | 21st Mar 2014    | 4 16:00            | *        |
| ▼ Tasks                           | • Completed                   |            |           |                     |                 |              |                  |                    | fiew All |
| Absences By Individual report 🛛 🗱 | Task                          | Successful | Queued By | Queued At           | Comple          | ted A        | cknowledged      | Availible L        | Jntil    |
| Held until 21 Mar 2014 16:00      | Absences By Individual report | 0          |           | 21st Mar 2014 15:33 | 21st Mar 2014 : | 15:33 Yes    |                  | 20th Apr 2014 1    | 5:34     |
| View detailed task status         |                               |            |           |                     |                 |              |                  |                    |          |
|                                   |                               |            |           |                     |                 |              |                  |                    |          |

Click on the files line to open or save your report

| 🔁 EASY :                   |                        | My Preferences Change password                                           | l   Log |
|----------------------------|------------------------|--------------------------------------------------------------------------|---------|
| Home > Tasks > View Result |                        |                                                                          |         |
| → Management               | Absences By In 🕕 The r | asults of this task will remain availible for the next 30 days ${\sf X}$ |         |
| → Reminders                | ✓ Result               |                                                                          |         |
| ▼ Tasks                    | Result                 | Success                                                                  |         |
| No tasks found             | Queued                 | 5th Oct 2012 14:08                                                       |         |
|                            | Completed              | 5th Oct 2012 14:09                                                       |         |
| View detailed task status  | Files                  | EASY_Absences_By_Individual_2012_10_05.xls                               |         |

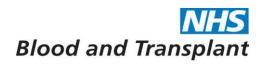

As before select open or save.

| View detailed task status | Files EASY Absences By Individual 2012 10 05.xls                                                                                                    |
|---------------------------|----------------------------------------------------------------------------------------------------|
|                           | File Download                                                                                                    |
|                           | Do you want to open or save this file?                                                                                                    |
|                           | Name: EASY_Absences_By_Individual_2012_10_05.xls<br>Type: Microsoft Excel Worksheet, 9.50KB<br>From: nhsbt.easy.giltbyte.com                                                             |
|                           | Den Save Cancel                                                                                                    |
| 1                         |                                                                                                    |
|                           | While files from the Internet can be useful, some files can potentially<br>harm your computer. If you do not trust the source, do not open or<br>save this file. <u>What's the risk?</u> |
|                           |                                                                                                    |

All reports are available on the system for 30 days after which they are removed from the system. If you require a report for longer than 30 days then make sure that you save a copy to the 'g' drive.